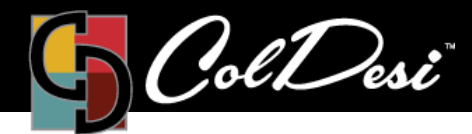

# First Time Setup (Step 2)

**TRAINING** 

PRODUCTS USED

DFX Print Optimizer

For DFX Print Optimizer

#### **To open the software and begin setup:**

- Open the File Explorer window on your computer.
- Navigate to Local Disk (C:) > Digital Heat FX Print Optimizer v2
- Scroll down to locate the **PSQueue** *application file* from this folder and double click on it to open the software for the first time.

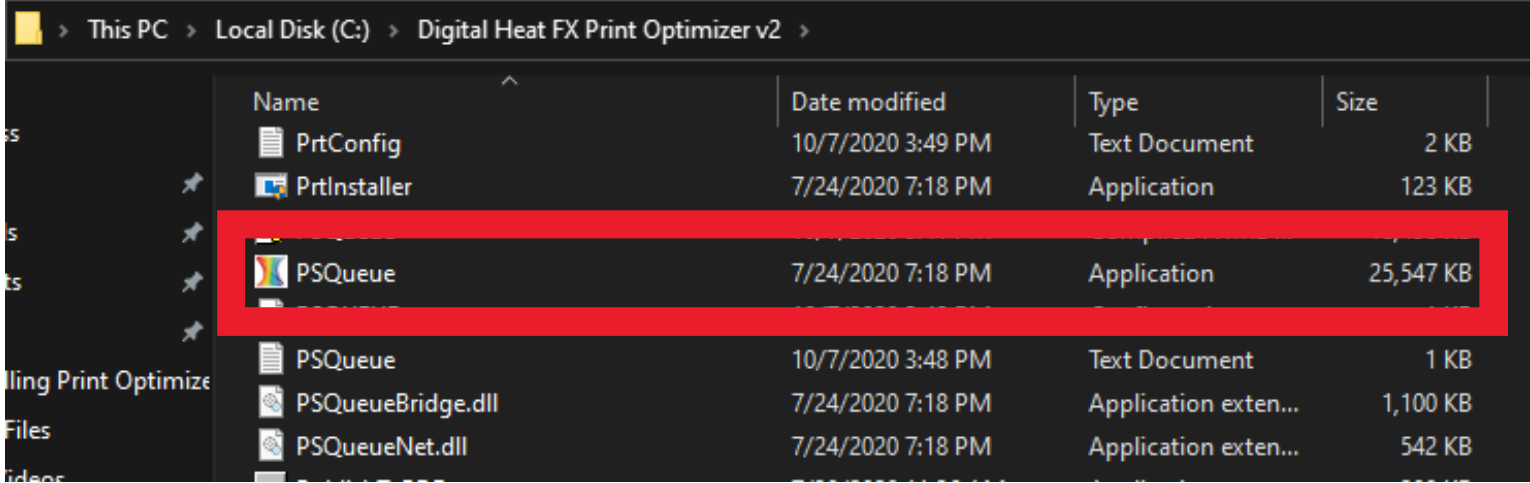

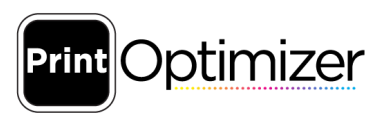

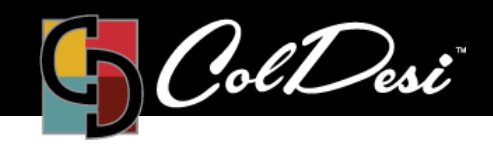

PRODUCTS USED

DFX Print Optimizer

Choose how you would like the measurements to be displayed. Then, press **OK**.

**NOTE**: You can change this any time in the software by navigating to *Tools>Options*.

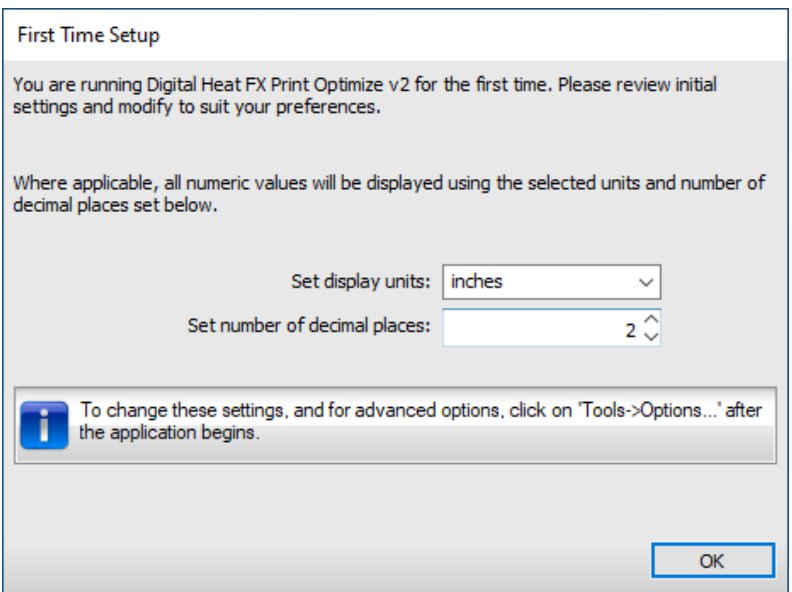

The *Compass* window will also open at this time, which is essentially the "Help" section of the software. You may close that window at this time to continue setup.Compas:

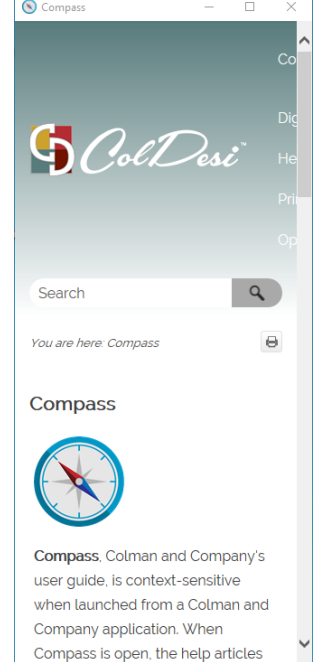

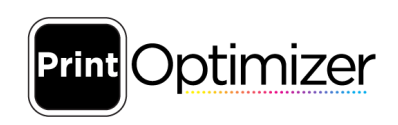

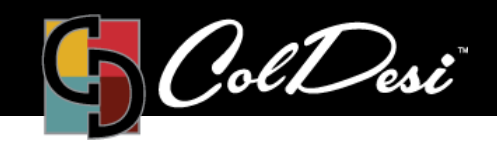

PRODUCTS USED

#### DFX Print Optimizer

#### Click **Next**.

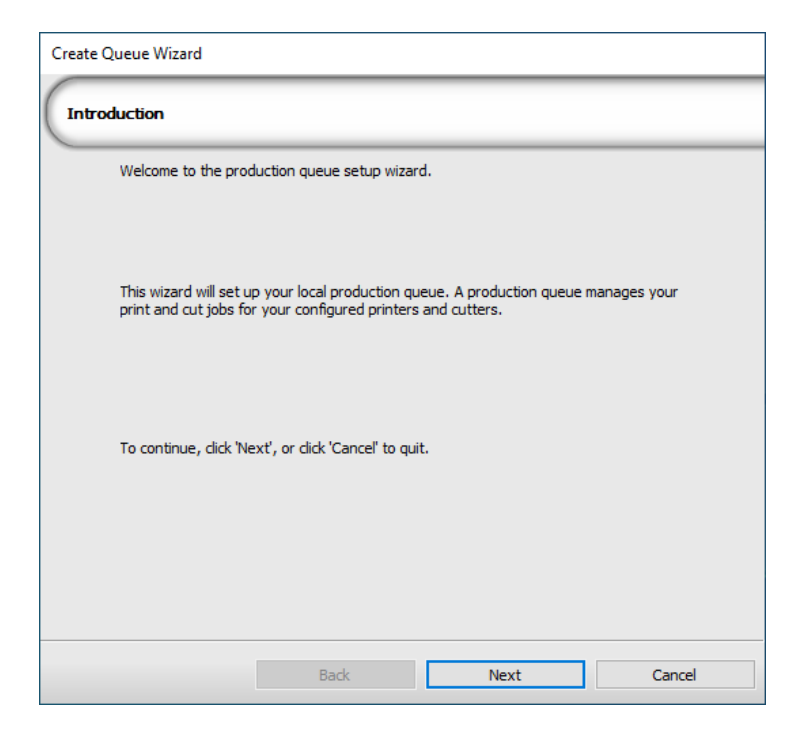

The software now would like you to connect your device. At this time, ensure the printer is plugged in (both the power and USB cords) and turned on.

Then, click **Next**.

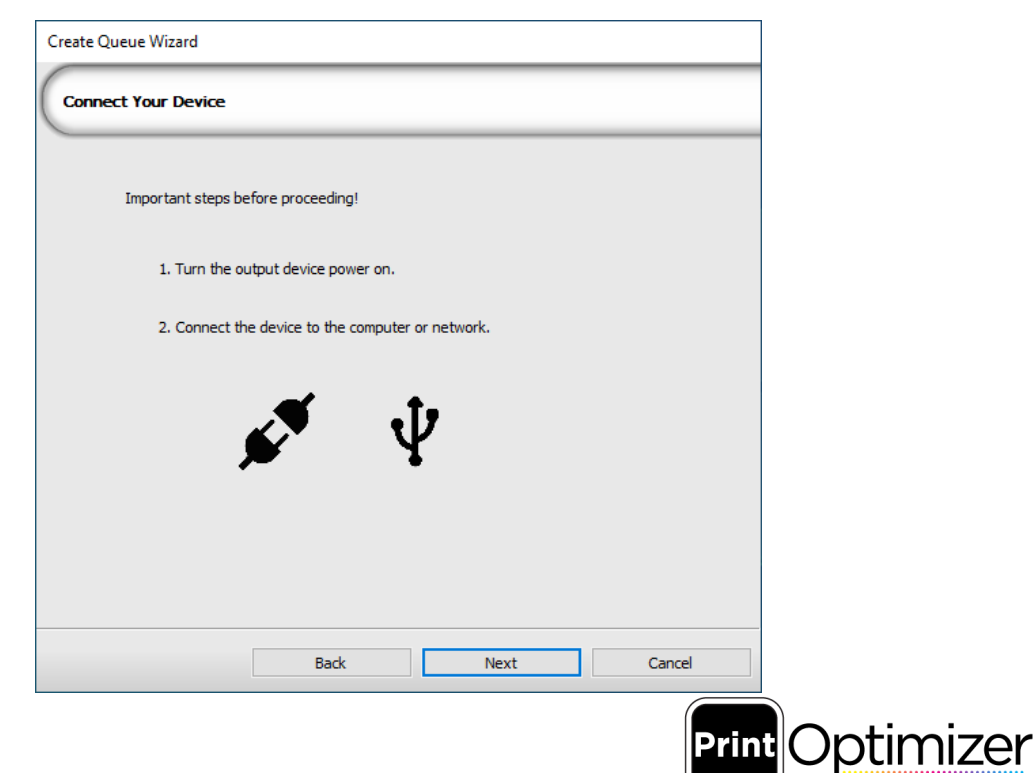

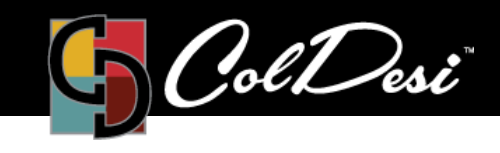

PRODUCTS USED

DFX Print Optimizer

Now, you will assign the printer to the software. Click the **Install Printer** button.

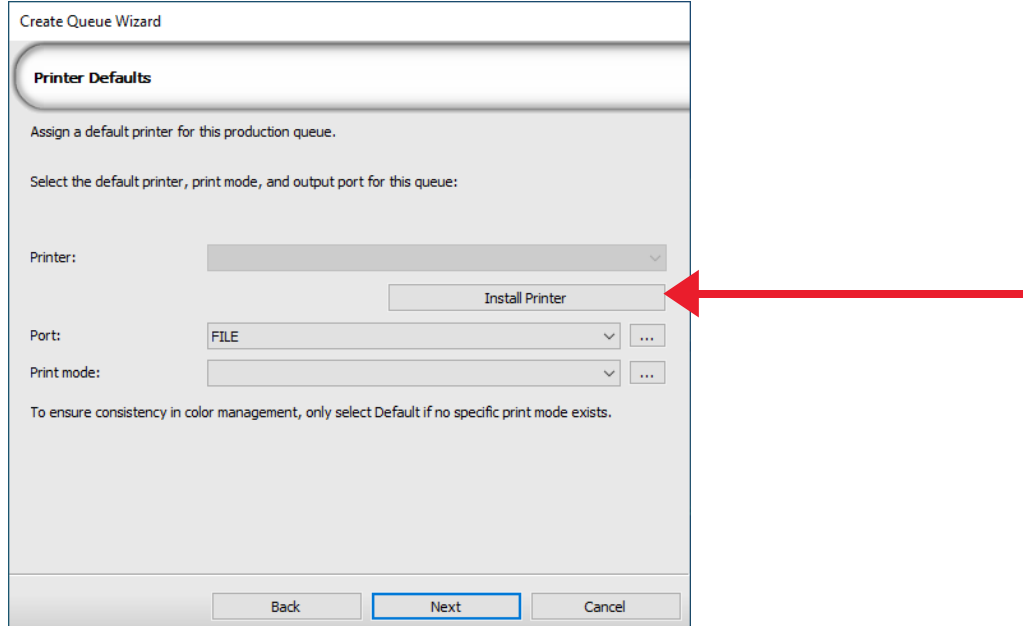

Select the printer you have purchased and would like to install and then click **OK**.

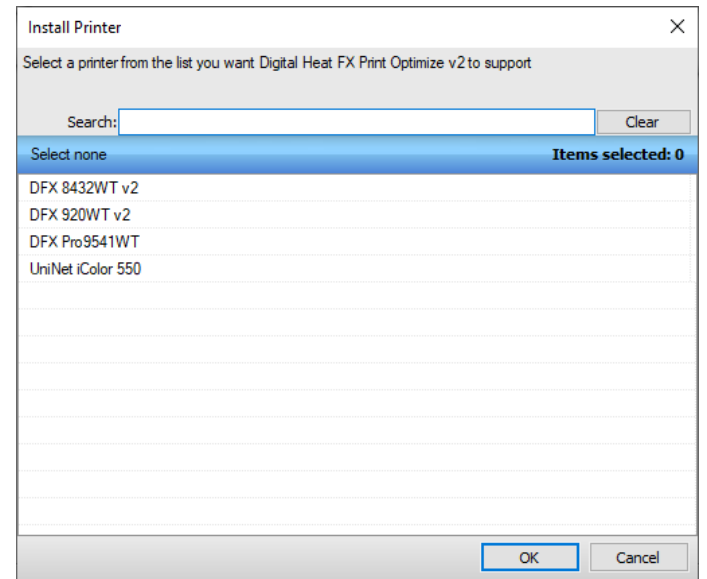

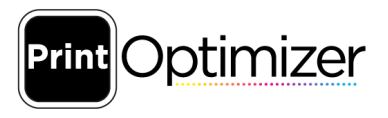

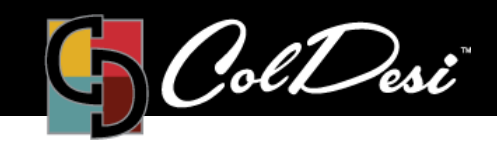

PRODUCTS USED

DFX Print Optimizer

Select **Search for new printer package(s) from DVD or cloud server** AND **Search Cloud server for printer package(s)** and then click **Next**.

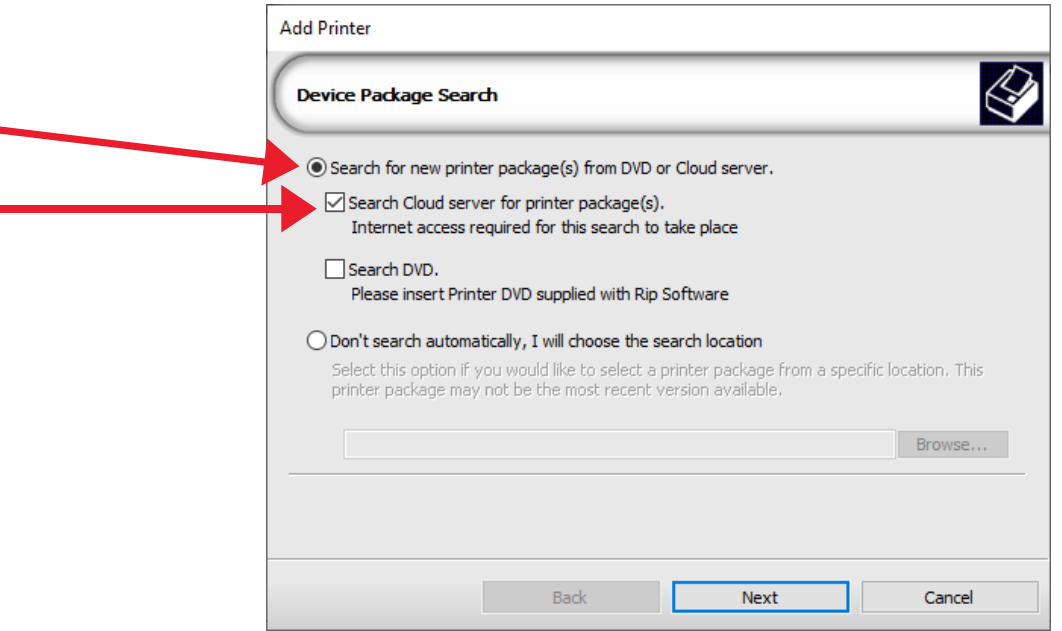

When the device package update is complete and you get the three green checkmarks on the left of the screen, click **Next**.

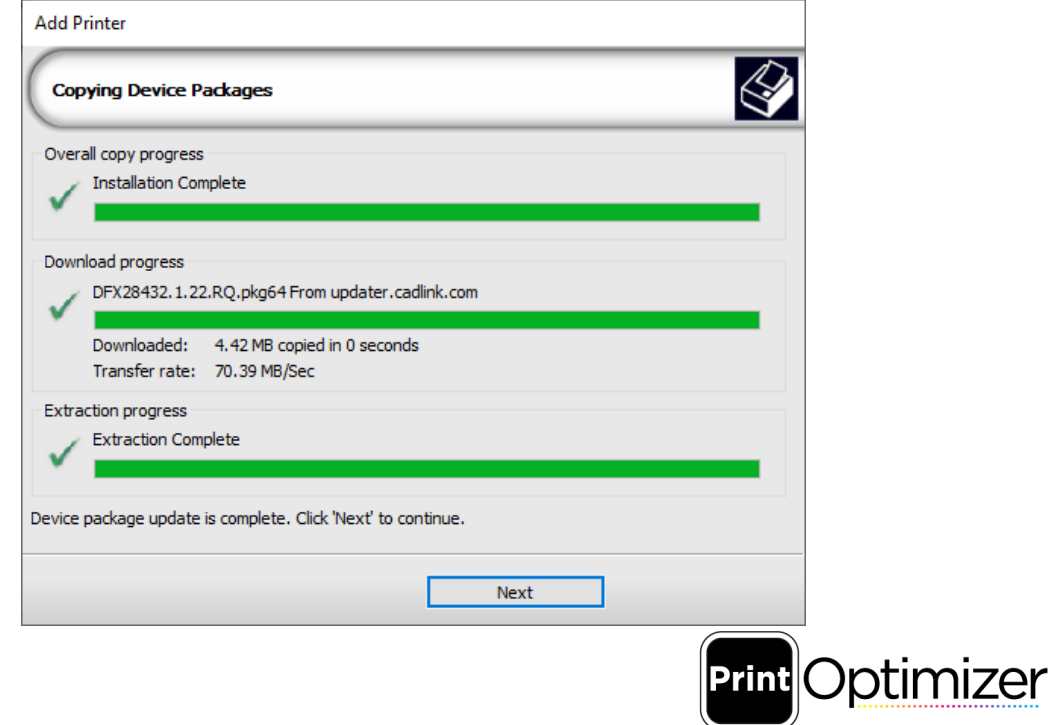

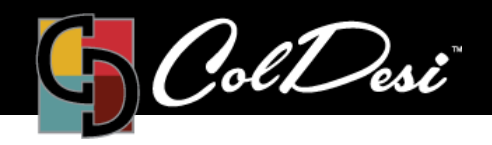

PRODUCTS USED

This screen will ask you to set the Port for the **DFX Print Optimizer** installed printer. You can skip this step, as we will

set the port in **Step 3** of the process. Simply leave the setting the way that it is

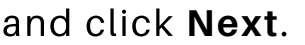

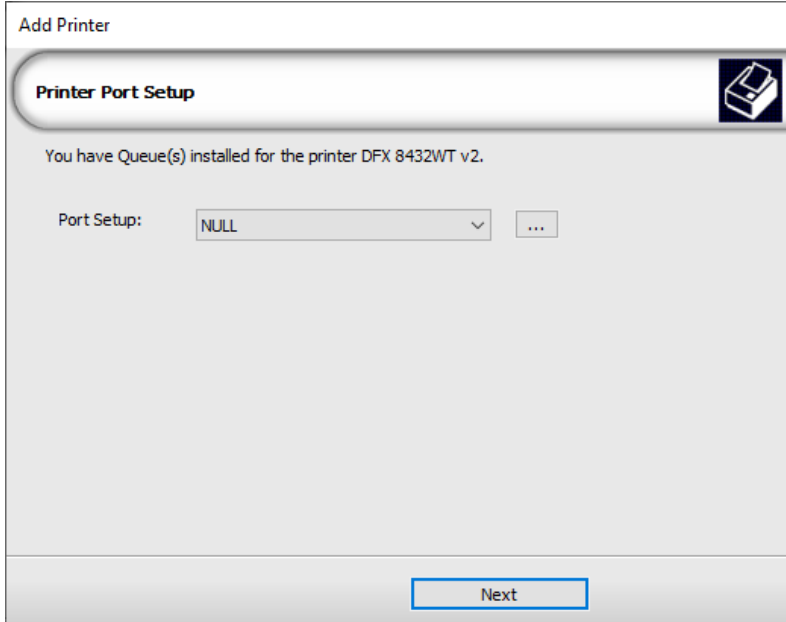

The printer setup process is now completed and you can click **Finish**. The software will now open.

![](_page_5_Picture_235.jpeg)

You have now completed **Step 2** of the installation process of the Print Optimizer software.

For additional support, please contact support@coldesi.com or open a ticket at https://support.coldesi.com/open-a-ticket/.

![](_page_5_Picture_12.jpeg)